## Guida alla configurazione della casella personale in Apple Mail per Office365

Le indicazioni contenute in questo documento consentono di configurare un client Mail di Mac OS X per accedere alla casella posta personale di Ateneo in modalità Exchange. All'interno del documento si farà riferimento più volte a "**Nome Cognome**" e a "**nome.cognome@unipg.it**" in luogo del proprio nominativo e indirizzo di posta elettronica personale (@unipg.it).

## **Indice**

1. Aggiunta di un nuovo account di posta elettronica ……………………………………………………………………….… 1

## **1. Aggiunta di un nuovo account di posta elettronica**

Aprire l'app "**Mail**" (figura 1), fare click sul menù Mail e selezionare la voce "**Aggiungi account**" (figura 2), così da ottenere l'apertura della finestra in figura 3.

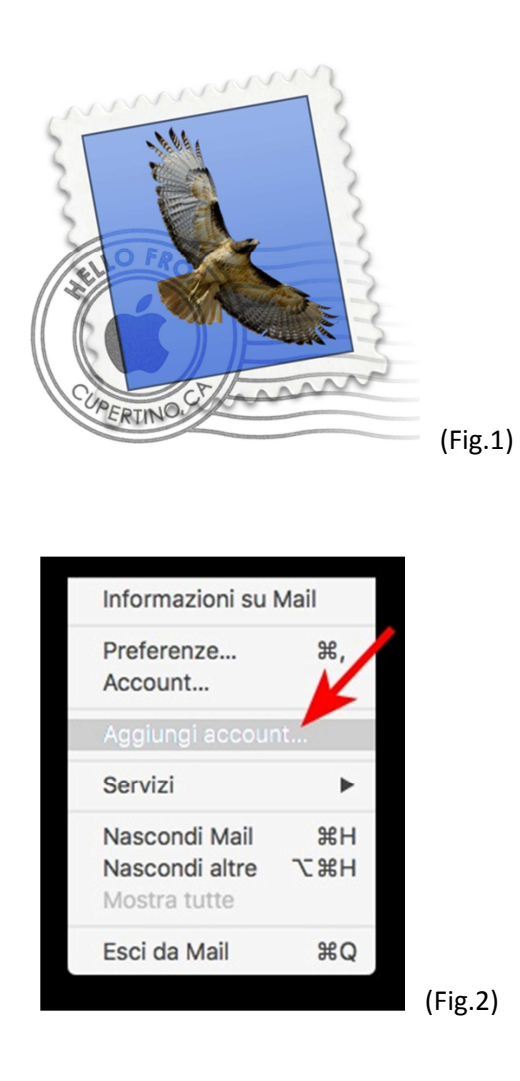

In questo pannello selezionare l'opzione "**Exchange**" e premere il pulsante <**Continua**>, così da giungere alla finestra in figura 4, dove occorrerà inserire la denominazione della casella, l'indirizzo di posta elettronica e la relativa password.

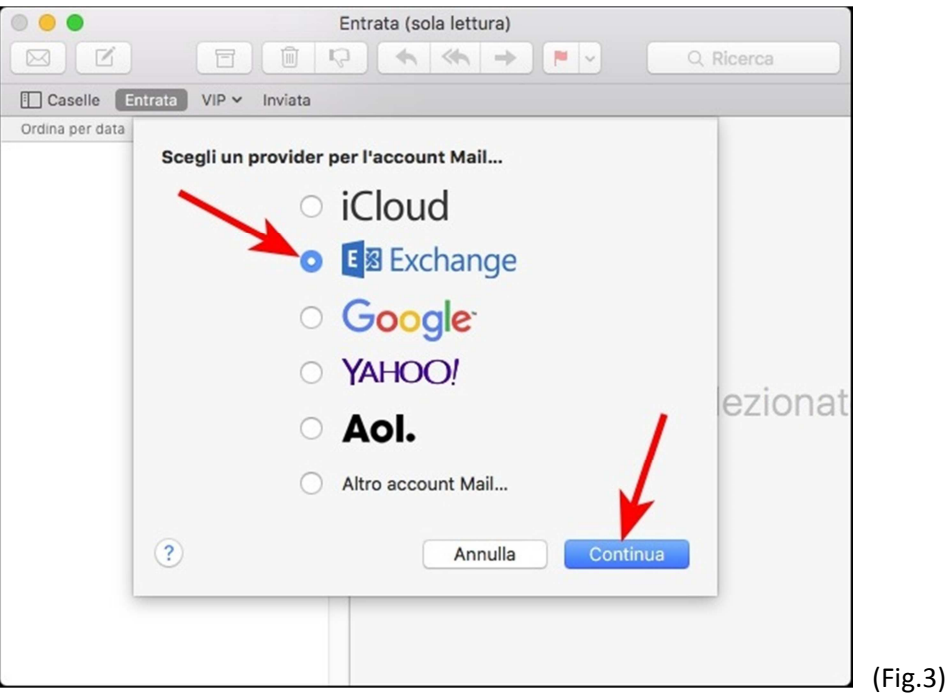

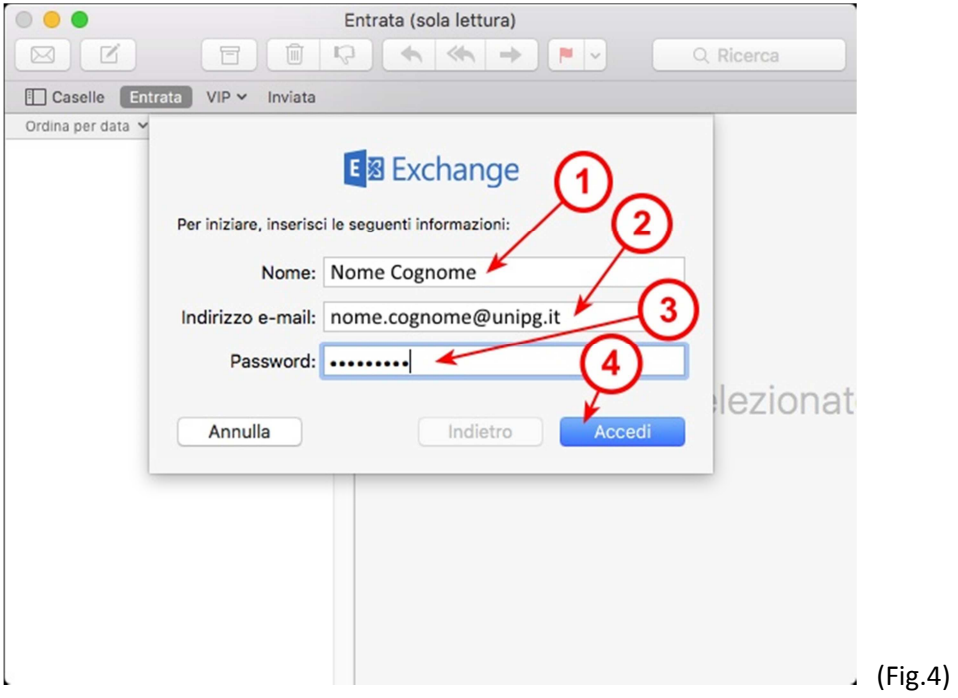

Dopo avere ricontrollato i valori inseriti, premere il pulsante <**Accedi**>, così da giungere (se i parametri sono corretti) alla finestra di figura 5; in questa vengono evidenziate tutte le app che allineeranno i propri contenuti con quelli in Office 365: selezionare/deselezionare le app di Mac che si desidera vengano sincronizzate/non sincronizzate e poi premere il pulsante <**Fine**> per completare la configurazione.

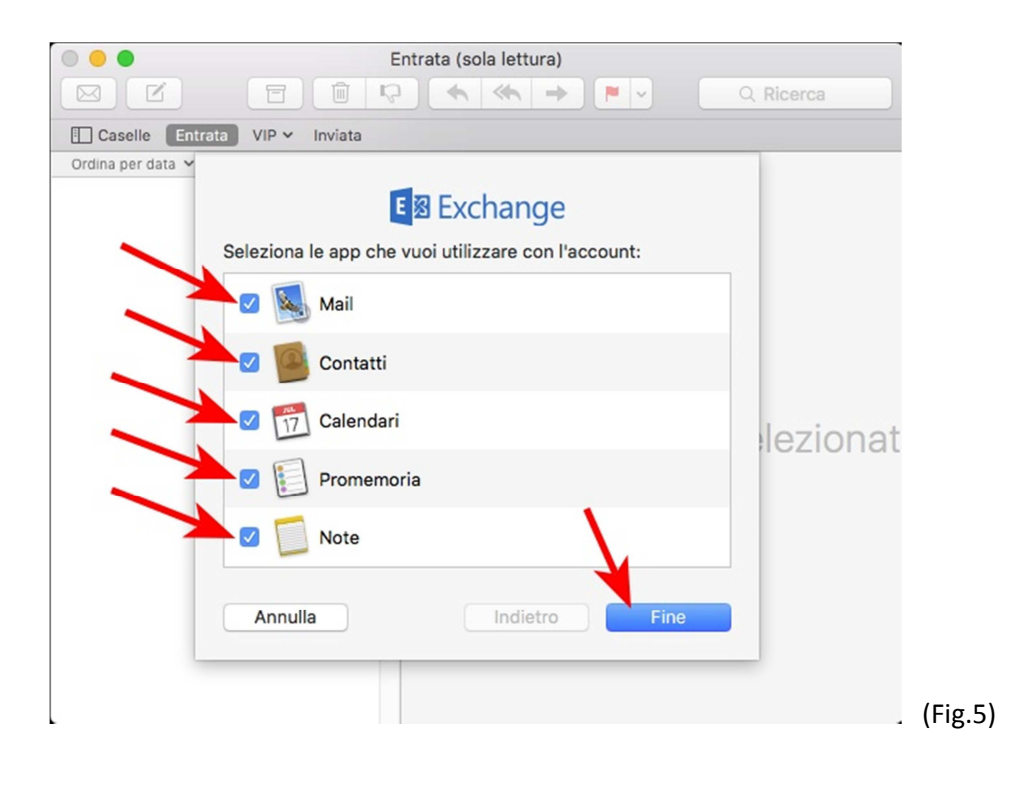